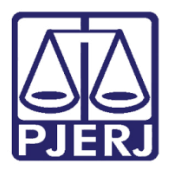

Dica de Sistema

# Medida de Segurança: Regime Inicial – Tratamento Ambulatorial e Internação

PROJUDI – Módulo Funcionário VEP

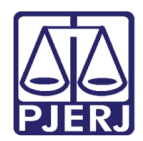

### SUMÁRIO

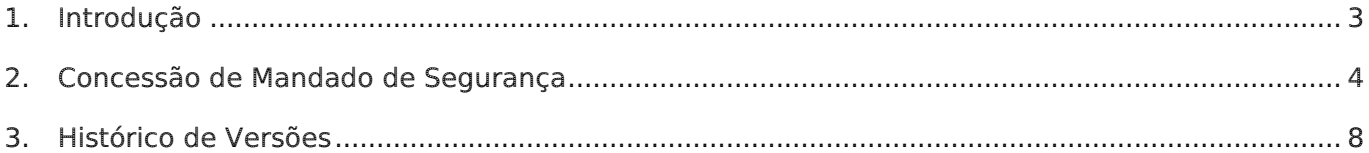

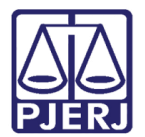

# Medida de Segurança: Regime Inicial – Tratamento Ambulatorial e Internação

### <span id="page-2-0"></span>1. Introdução

Dica para auxiliar os usuários sobre as alterações que entraram em produção no dia 12/09/2016, na versão 2.1.49 do sistema PROJUDI.

Trata-se da inclusão de dois novos tipos de mandado de segurança no sistema PROJUDI: Regime Inicial – Tratamento Ambulatorial e Regime Inicial – Internação.

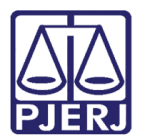

### <span id="page-3-0"></span>2. Concessão de Mandado de Segurança

Ao escolher o processo para o qual se deseja conceder uma Medida de Segurança, clique

#### na aba Incidentes Concedidos.

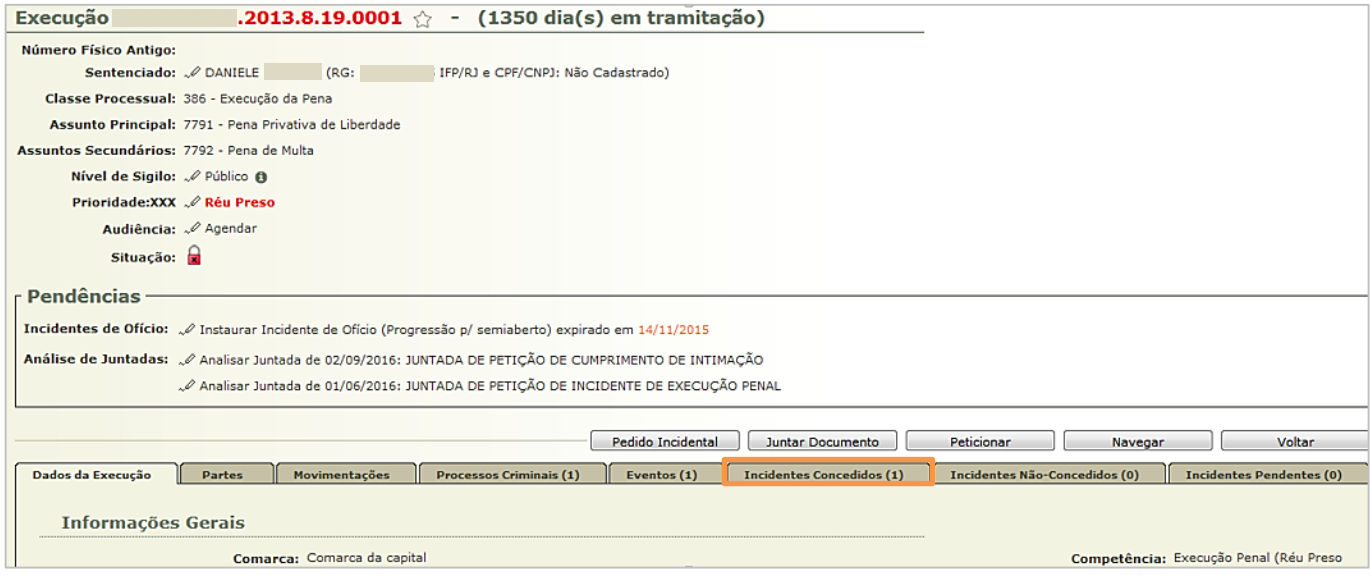

Figura 1 – Seleção da aba Incidentes Concedidos.

Clique no botão Adicionar.

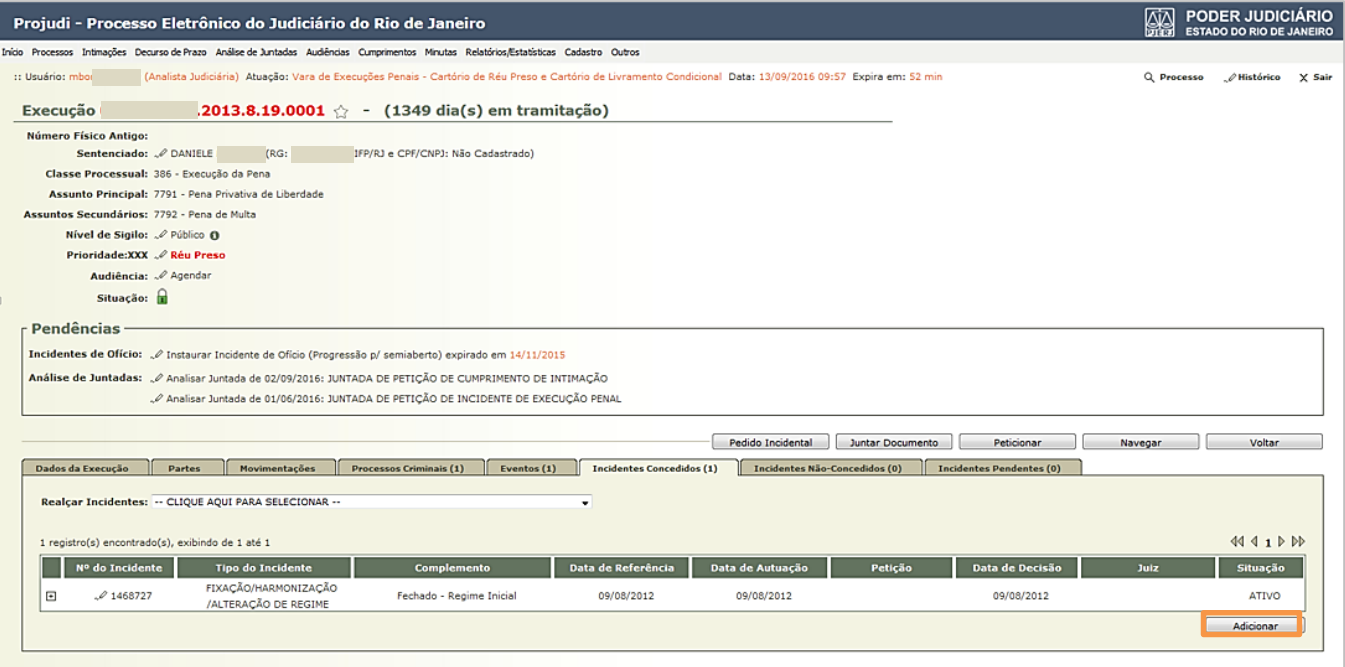

Figura 2 – Acréscimo de um novo incidente.

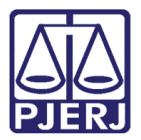

Em Seleção de Tipos de Incidentes, selecione a opção "Medida de Segurança" e clique no botão Novo Incidente.

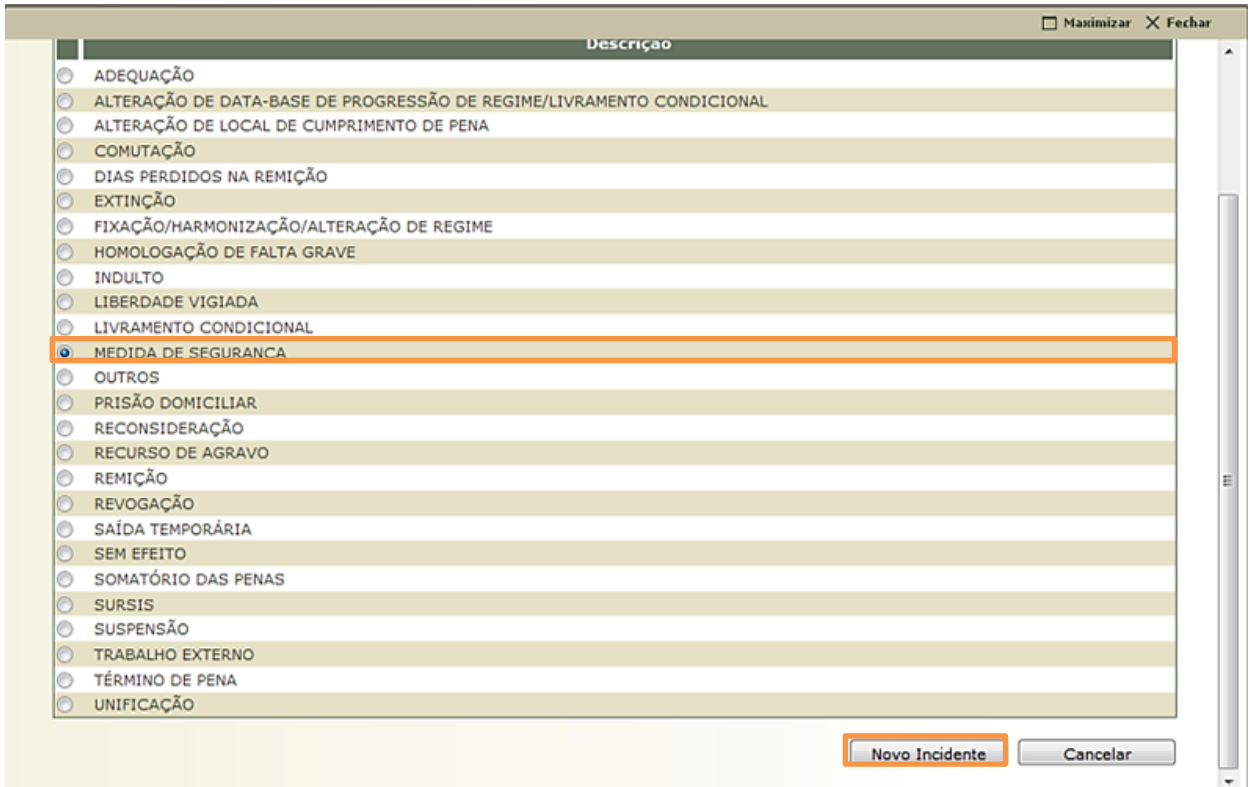

Figura 3 – Seleção do tipo de incidente.

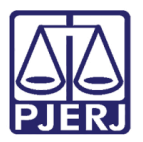

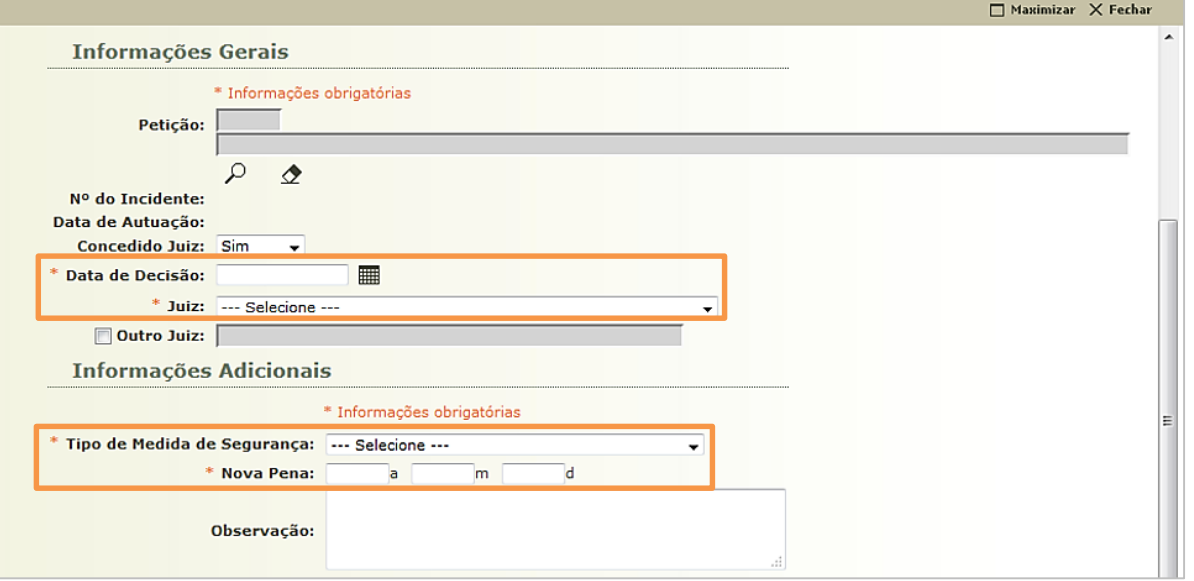

#### Em Informações Gerais e Informações Adicionais preencha todos os campos obrigatórios.

Figura 4 – Preenchimento dos campos obrigatórios.

Observe que no campo Tipo de Medida de Segurança foram incluídas as opções "Regime Inicial - Tratamento Ambulatorial" e "Regime Inicial – Internação". Elas devem ser selecionadas para registrar o início do cumprimento do tratamento ambulatorial ou da internação.

| --- Selecione ---                        |
|------------------------------------------|
| --- Selecione ---                        |
| DESINTERNAÇÃO                            |
| NOVA INTERNAÇÃO                          |
| MANUTENÇAO DA INTERNAÇÃO                 |
| SAÍDA TERAPEUTICA                        |
| SAÍDA NATALINA                           |
| INTERNAÇÃO                               |
| REGIME INICIAL - TRATAMENTO AMBULATORIAL |
| REGIME INICIAL - INTERNACÃO              |

Figura 5 – Seleção do Tipo de Medida de Segurança.

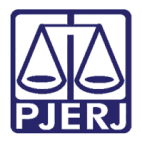

Quando uma dessas opções for selecionada, será exibido o campo Data de Início, sendo obrigatório o seu preenchimento.

Selecione em quais ações penais a Medida de Segurança será aplicada.

Ao finalizar, clique no botão Salvar.

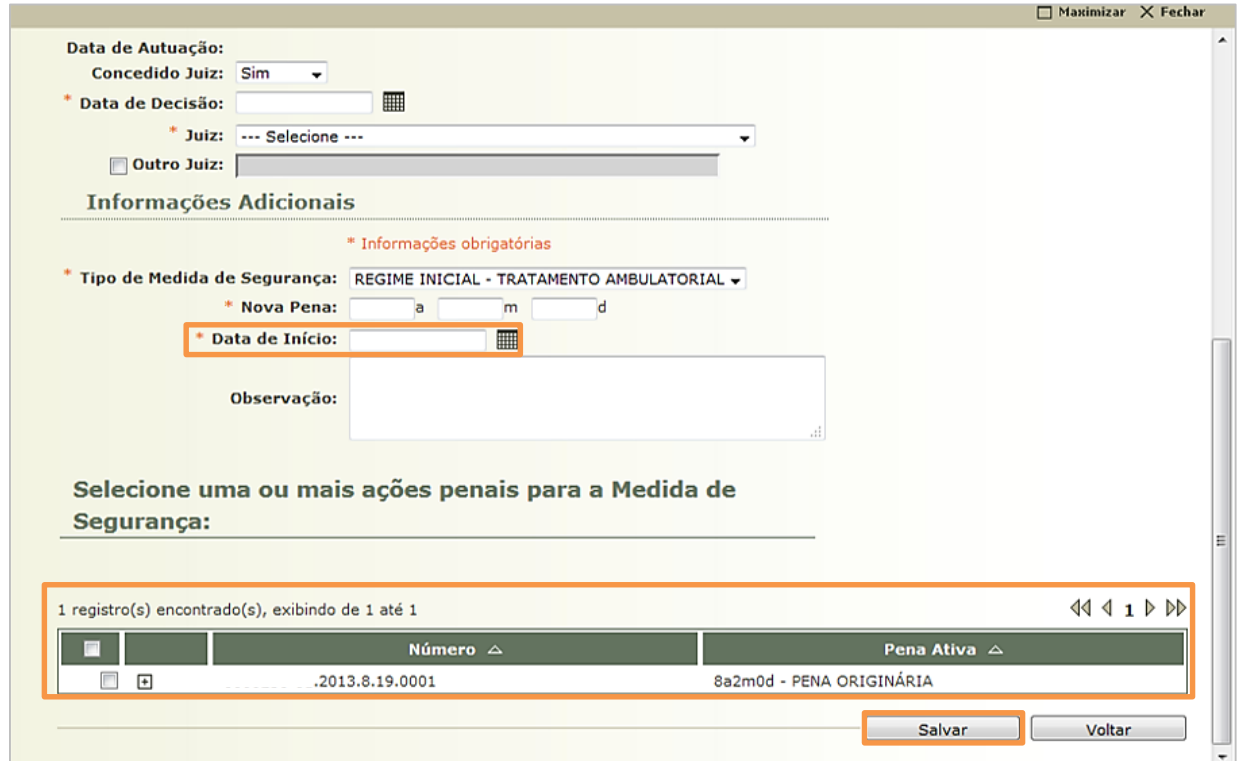

Figura 6 – Gravação da medida de segurança escolhida.

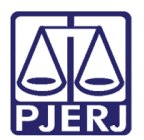

#### <span id="page-7-0"></span>3. Histórico de Versões

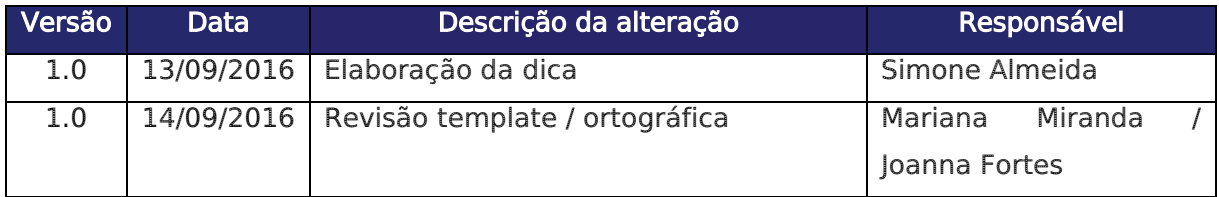